- 1. Please connect to Texas A&M's VPN from your computer
- 2. If on Windows please download and launch the free version of MobaXterm:

<https://mobaxterm.mobatek.net/download.html>

3. If you are using a Mac please launch the terminal application

**High Performance Research Computing** A Resource for Research and Discovery

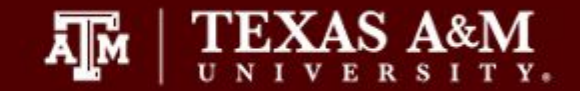

# HPRC Primers

# Introduction to Linux

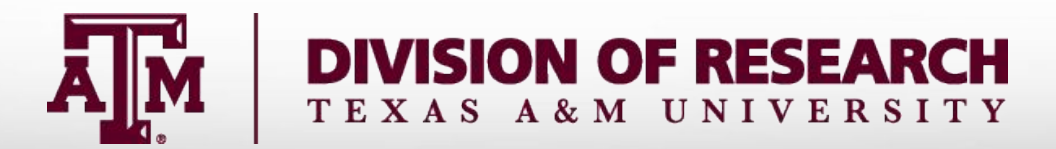

## Your Login Password

- Both State of Texas law and TAMU regulations prohibit the sharing and/or illegal use of computer passwords and accounts;
- Don't write down passwords;
- Don't choose easy to guess/crack passwords;
- Change passwords frequently

# Accessing the system

- SSH (secure shell)
	- The only program allowed for remote access; encrypted communication; freely available for Linux/Unix and Mac OS X hosts;
- For Microsoft Windows PCs, use *MobaXterm*
	- <https://hprc.tamu.edu/wiki/HPRC:MobaXterm>
		- You are able to view images and use GUI applications with MobaXterm
	- or *Putty*
		- [https://hprc.tamu.edu/wiki/HPRC:Access#Using\\_PuTTY](https://hprc.tamu.edu/wiki/HPRC:Access#Using_PuTTY)
			- You can not view images or use GUI applications with PuTTY

#### Using SSH - MobaXterm on Windows https://hprc.tamu.edu/wiki/HPRC:MobaXterm

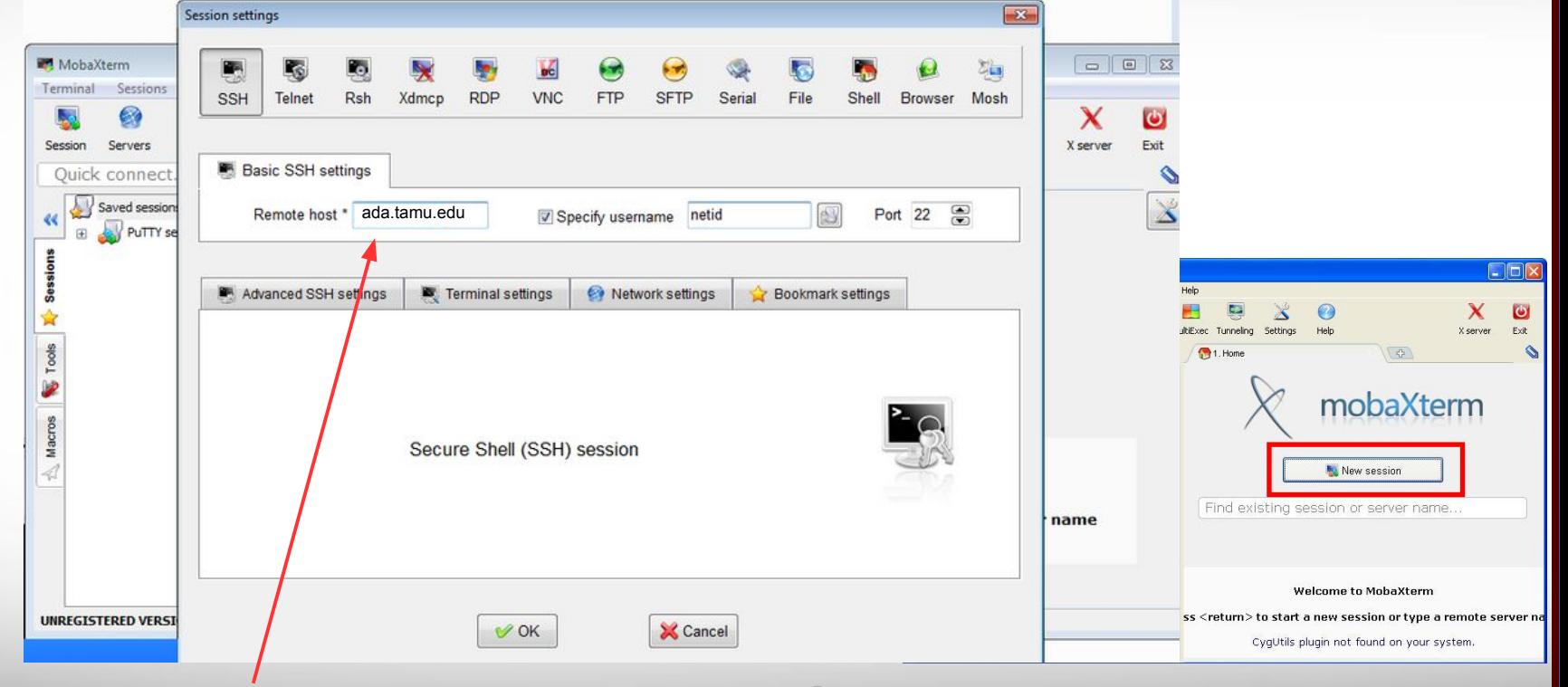

#### Use **ada.tamu.edu** as Remote host name.

 $\lambda$ <sub>M</sub> **Texas A&M University High Performance Research Computing – https://hprc.tamu.edu 5**

#### Possible Error - MobaXterm on Windows

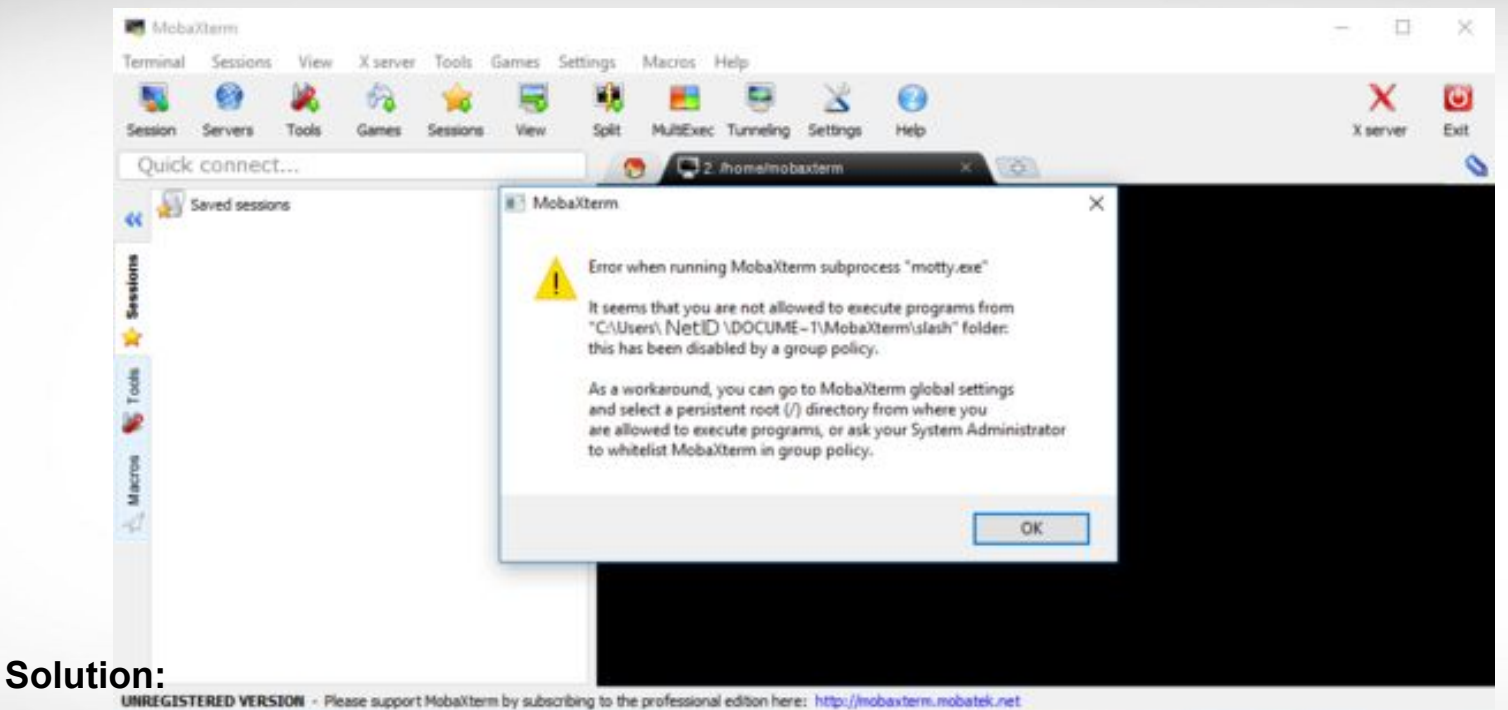

**[https://hprc.tamu.edu/wiki/HPRC:MobaXterm#Running\\_MobaXterm\\_on\\_Open\\_Access\\_Lab\\_workstations](https://hprc.tamu.edu/wiki/HPRC:MobaXterm#Running_MobaXterm_on_Open_Access_Lab_workstations)**

**Texas A&M University High Performance Research Computing – https://hprc.tamu.edu 6**

ĀļĀ

### Using SSH (on a Linux Client)

#### **ssh -X NetID@ada.tamu.edu**

You may see something like this the first time you connect to the remote machine from your local machine:

Host key not found from the list of known hosts. Are you sure you want to continue connecting (yes/no)?

Type yes, hit enter and you will then see the following:

Host ada.tamu.edu' added to the list of known hosts. NetID@ada.tamu.edu's password:

**Mac** users may need to use ssh -Y to enable X11 so you can view images and use GUI software

 **ssh -Y NetID@ada.tamu.edu**

**To use the HPRC clusters, you must apply for an HPRC account.**

### Search for Linux Commands Options

Search the manual page for the Linux command **ls**

 **man ls**

Page up Move up one page Page down Move down one page Spacebar Move down one page Mouse scroll wheel Move up and down

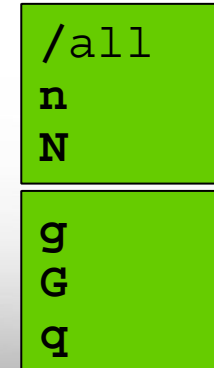

search the man page for the text 'all' search forward for next found match search backwards next found match go to first line Go to last line quit

## CRLF Line Terminators

Windows editors such as Notepad will add hidden Carriage Return Line Feed (CRLF) characters that will cause problems with many applications

 **cd** ~/intro\_to\_linux/

 **file** DOS\_script.sh

DOS script.sh: ASCII English text, with CRLF line terminators

 **dos2unix** DOS\_script.sh **file** DOS\_script.sh

DOS\_script.sh: ASCII English text

#### Finding your way around the Linux directory structure

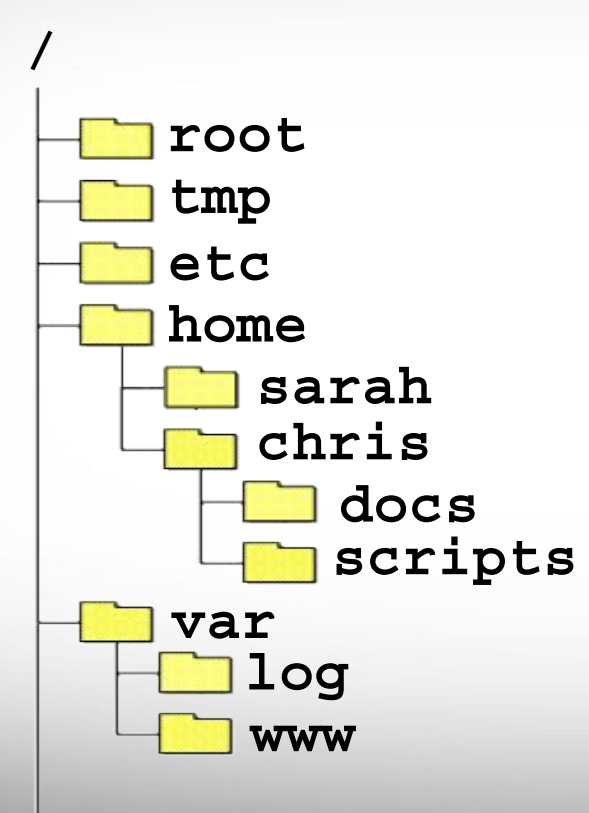

 $\overline{A}$ <sub>M</sub>

/ /root /tmp /etc /home /home/sarah /home/chris /home/chris/docs /home/chris/scripts /var /var/log /var/www

# Where Am 1?

#### **pwd** command (print work directory)

Linux commands in green for you to type

**pwd**

command output in blue

/home/user\_NetID

list contents of your pwd

**ls**

 $\overline{A}$ <sub>M</sub>

## Common Directory Commands

**mkdir** command to make a new directory:

 **mkdir** my\_dir

**cd** to change to another directory:

 **cd** my\_dir

**rmdir** to remove an empty directory:

 **rmdir** my\_dir

## Linux Commands Have Options

Leave a space between the command and the options

double dash means there is a single option which is usually a descriptive word

$$
\textbf{ls} \textbf{-all} \qquad \qquad \blacksquare
$$

single dash means each character is an option

$$
ls -a -1
$$

**ls --all --all** show all files including

hidden files which begin with **.**

- **-a** show all files including hidden
- **-l** show file details

most options can be combined behind one dash

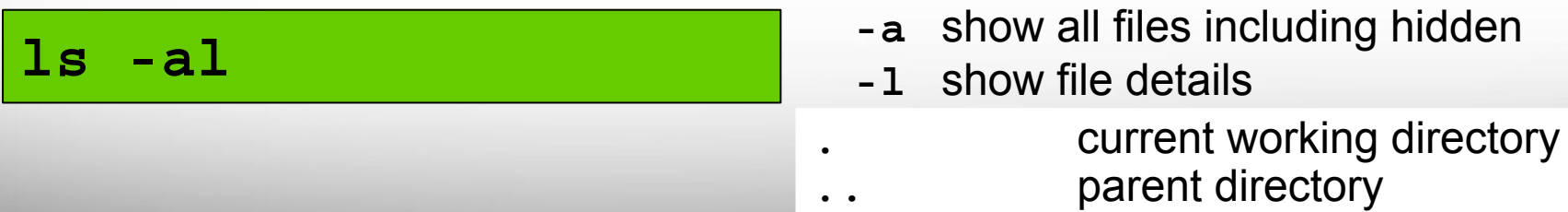

### UNIX Terminal Attributes

File and directory names are colored based on their attributes such as permissions and extension

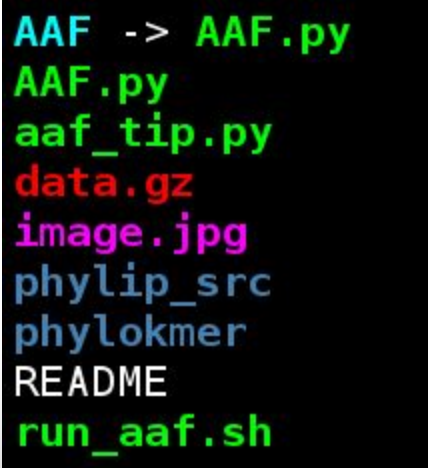

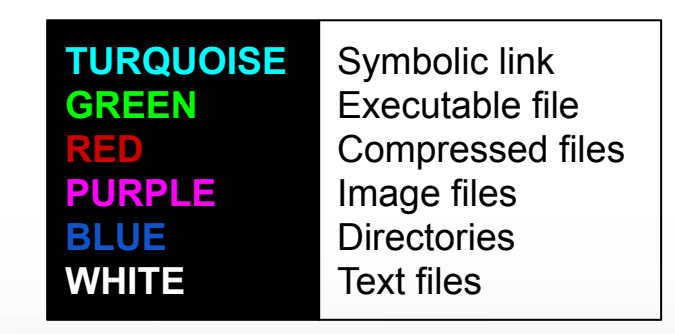

# Changing Directories: the **cd** cmd

• Return to your home directory

 **cd cd ~ cd ~/**

• To switch to the parent directory of the current directory:

**cd** ..

Return to previous pwd

**cd** -

 $\overline{A}$ <sub>M</sub>

**cd mkdir** temp **mkdir** temp/hg19 **cd** temp **pwd cd** hg19 **pwd cd ../.. pwd cd pwd cd .. pwd cd pwd**

### Absolute vs. Relative Path

/ /root /tmp /etc /home /home/sarah /home/chris/**project** /home/chris/docs/README /var /var/log /var/www

If you are in the **project** directory

**pwd**

/home/chris/project

The relative path to the README file is ../docs/README

**ls** ../docs/README

The absolute path to the README file /home/chris/docs/README

**ls** /home/chris/docs/README

 $\overline{A}$ <sub>M</sub> **Texas A&M University High Performance Research Computing – https://hprc.tamu.edu 16**

# History of Your Commands

- Your commands are saved to a file in your home directory (. bash history )
- You can use the up/down arrows to scroll through your previous commands
- Type history to see your previously entered commands

 **history history | tail** See the last 10 commands

Search your history commands using | and grep

 **history | grep** wget

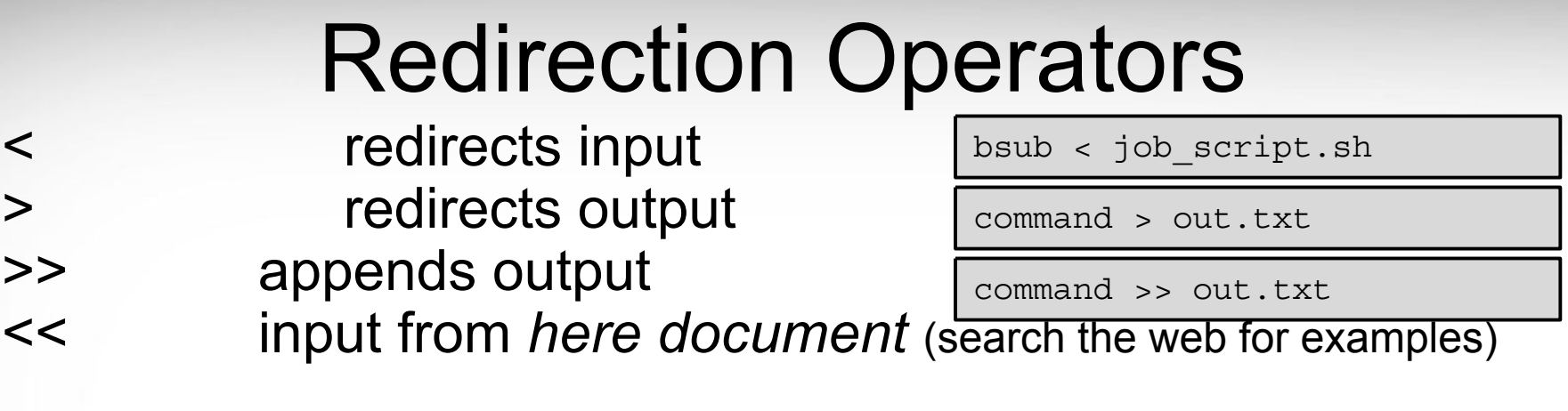

2> redirects error &> redirects output and error >& redirects output and error 2>&1 redirects error to where output is going 1>&2 redirects output to where error is going

command 2> error.txt

command &> out-error.txt

command >& out-error.txt

# Changing Attributes: The **chmod** cmd

chmod [*options*] [*permission mode*] [*target\_file*]

**cd** ~/temp/hg19

**chmod 755** chr xy.txt ( the permissions will be set to -rwxr-xr-x )

**chmod o-x** chr\_xy.txt ( the permissions will change to -rwxr-xr-- )

**chmod ug-x** chr xy.txt ( the permissions will change to -rw-r--r-- )

**chmod** g+w chr\_xy.txt ( the permissions will change to -rw-rw-r-- )

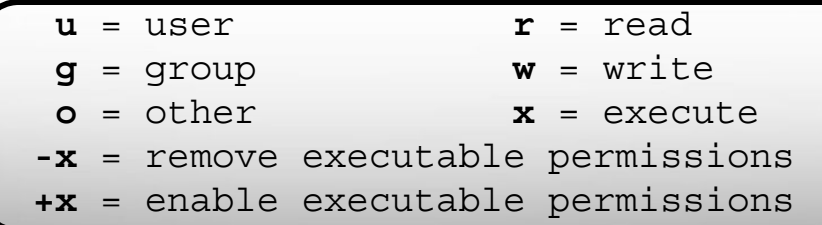

 $\lambda$ <sub>M</sub> **Texas A&M University High Performance Research Computing – https://hprc.tamu.edu 19**

# The *Gedit* Text Editor

From the Linux terminal command line enter this command to start gedit and edit a file called my\_favorite\_foods.txt

 **gedit** my\_favorite\_foods.txt **&**

The '**&**' will detach gedit from the terminal so you can continue to use the terminal

Recommendations for naming files:

Use all lowercase characters

Separate words with an underscore

Make the filename concise and very descriptive of the file contents even if the name seems long

Some common file extensions are :

- .pl a Perl script
- .py a Python script
- .gz a file that has been compressed (zipped) to reduce file size (.zip)
- .txt a generic text file
- .tsv tab separated values (columns are separated by a tab )
- .csv comma separated values
- .jar a Java Archive file

# Shell Script Exercise

create a shell script

**gedit** my\_script.sh **&**

make your shell script executable

**chmod 755** my\_script.sh

run your shell script

**./**my\_script.sh

**#!/bin/bash # HPRC shell script exercise**

```
my_name="Dylan"
```
**echo "Howdy \$my\_name" > names.txt cat my\_favorite\_foods.txt >> names.txt**

```
mkdir script_output
```
**mv names.txt script\_output**

**cd script\_output**

**cat names.txt**

 $\lambda$ <sub>M</sub> **Texas A&M University High Performance Research Computing – https://hprc.tamu.edu 21**

#### **exit**

#### # exit the terminal session # can also use Ctrl+d to detach session